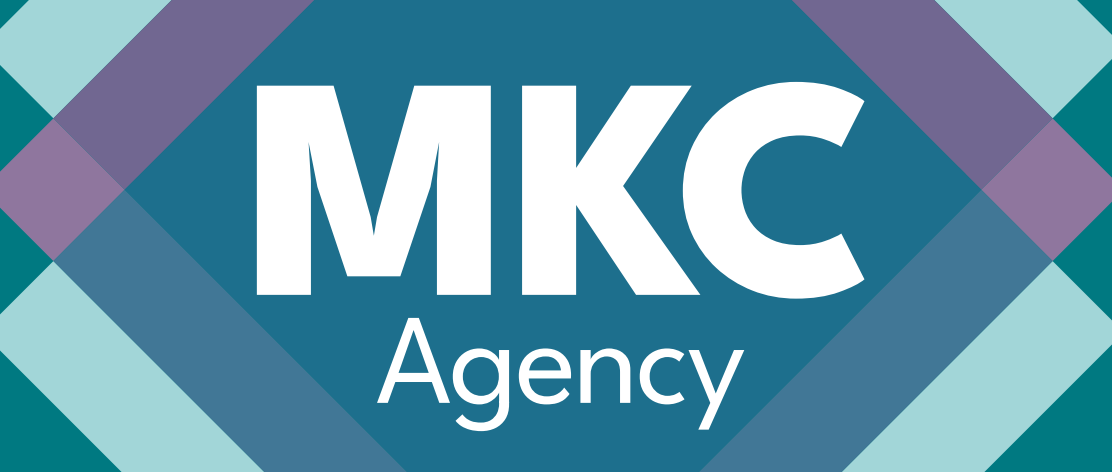

# EMAIL SIGNATURE INSTALLATION INSTRUCTIONS

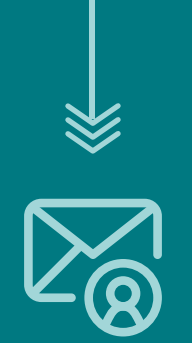

# <span id="page-1-0"></span>[Opening The HTML File](#page-2-0) \_\_\_\_\_\_\_\_ 03

[Gmail Configuration](#page-3-0) \_\_\_\_\_\_\_\_\_\_\_ 04

[Outlook Online](#page-7-0)  Configuration

INFO Cmail Con<br>
Configurat<br>
Configurat<br>
Configurat<br>
Apple Mail<br>
i Click on the topic to go directly to the page.

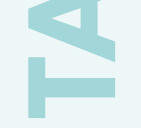

# [Apple Mail Configuration](#page-9-0) 10

08

06 [Outlook Desktop](#page-5-0)  Configuration

[BACK TO THE TABLE OF CONTENTS](#page-1-0)

**STEP** 

**SHILLE MILH ENDING** OPENING THE HTML FILE

## <span id="page-2-0"></span>Open the **html file** in the browser of your choice 01 **STEP**

Press "crtl+a" (on Win) or "cmd+a" (on Mac) to select all 02 **STEP** 

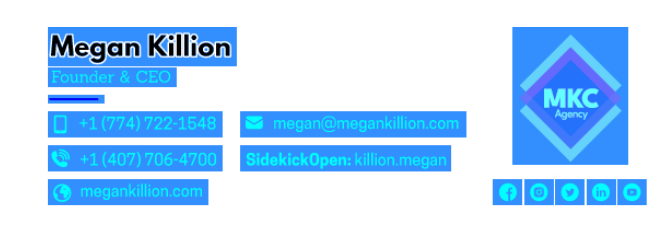

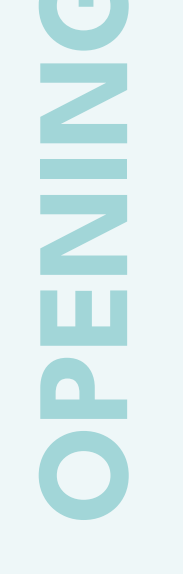

Press "crtl+c" (on Win) or "cmd+c" (on Mac) to copy the selection 03

[Please refer to your email client section for further instructions.](#page-1-0)

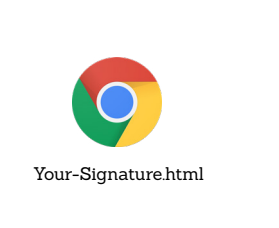

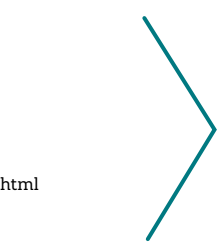

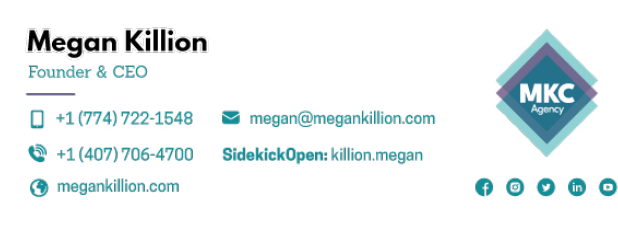

<span id="page-3-0"></span>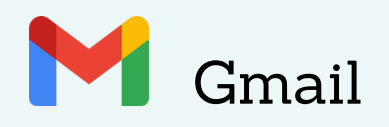

### Open **Settings** 01 **STEP**

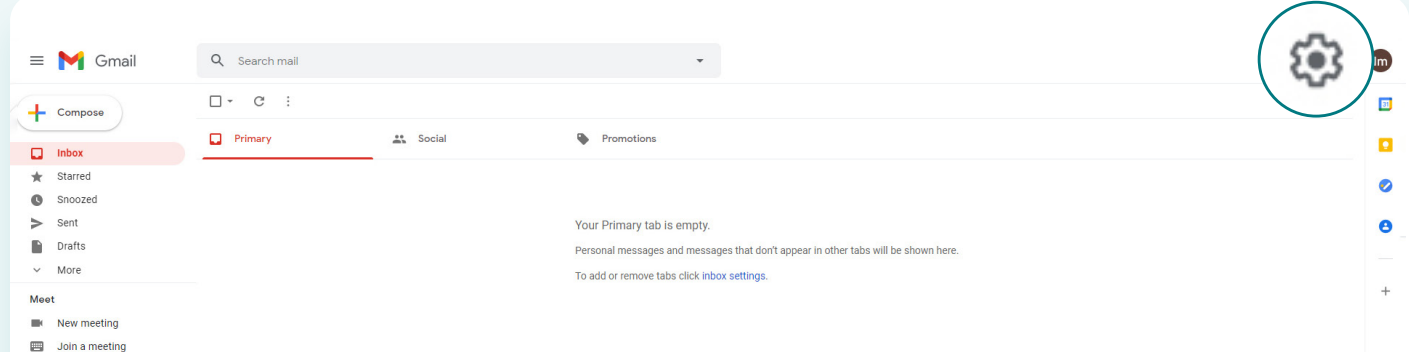

## Press **See all settings** 02 **STEP**

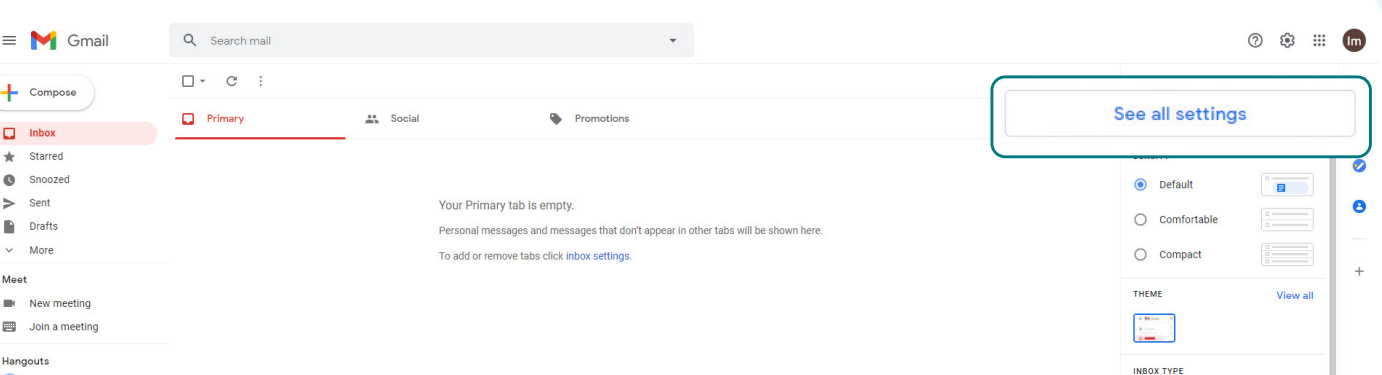

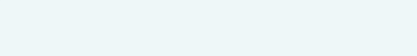

**STEP** 

 $\begin{array}{c}\n\text{Default} \\
\text{Customer} \\
\end{array}$ 

### Scroll down to the email signature section (close to the bottom) and press **"Create new"** 03,

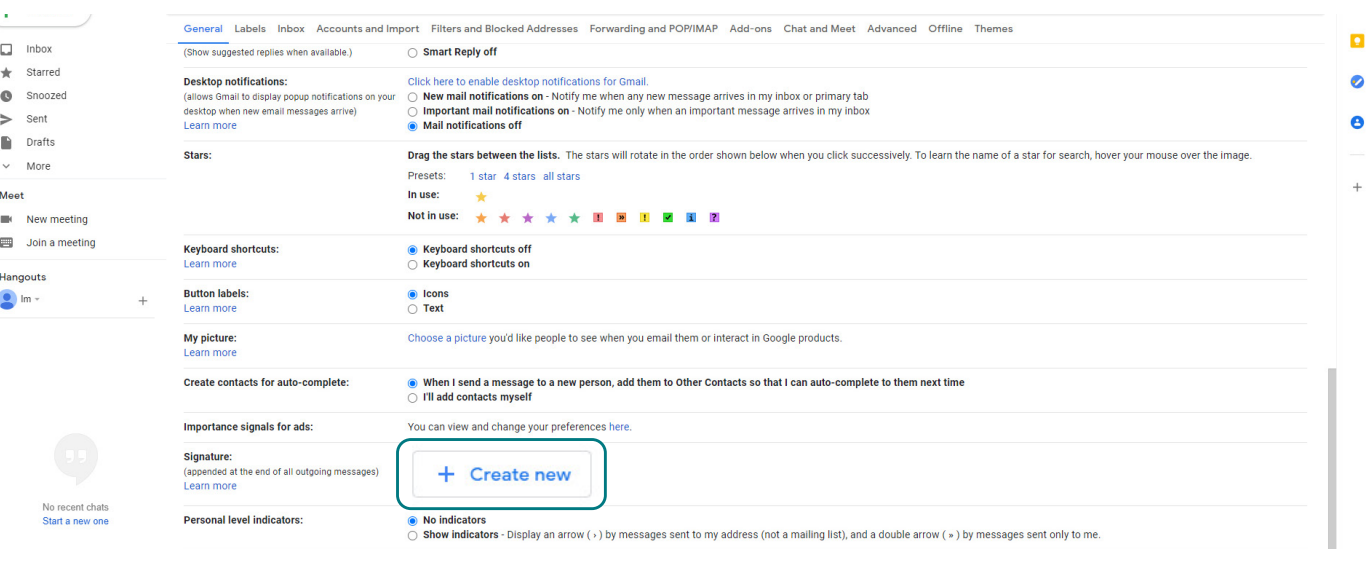

## In the text box **paste** the selection you copied earlier 05 **STEP**

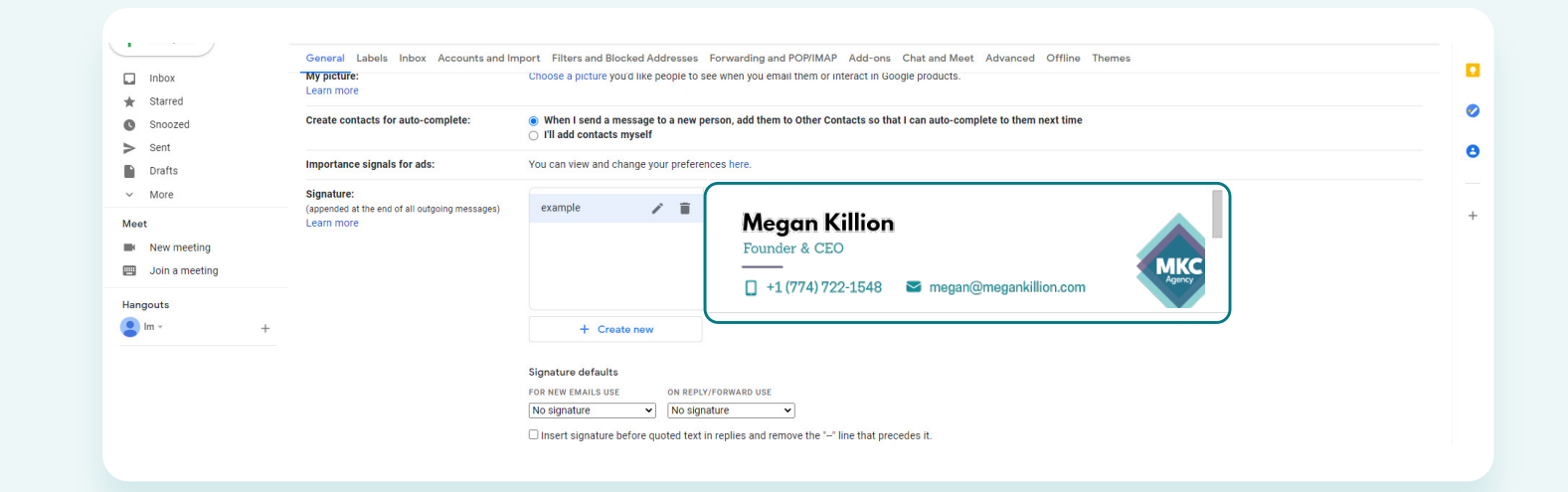

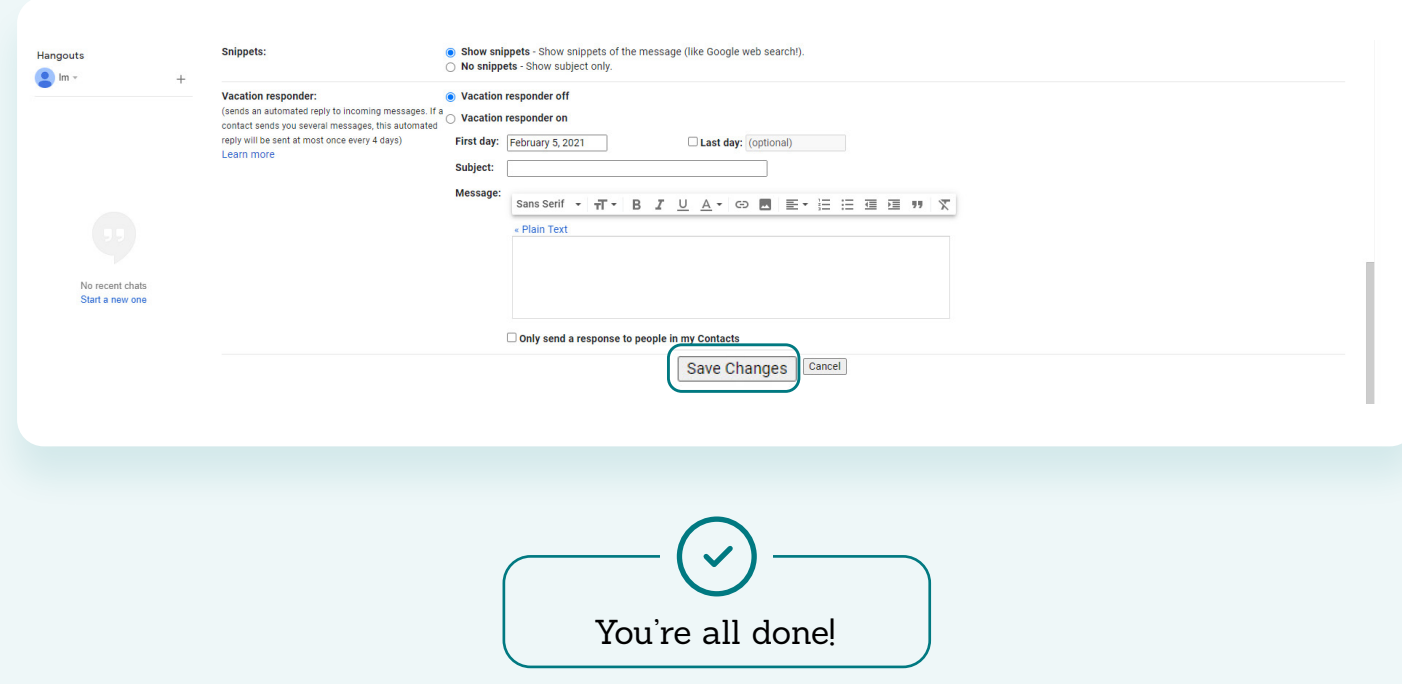

 $\bigwedge$  [BACK TO THE TABLE OF CONTENTS](#page-1-0)

### In the **Signature defaults** section, set your signature as your **default** 06 **STEP**

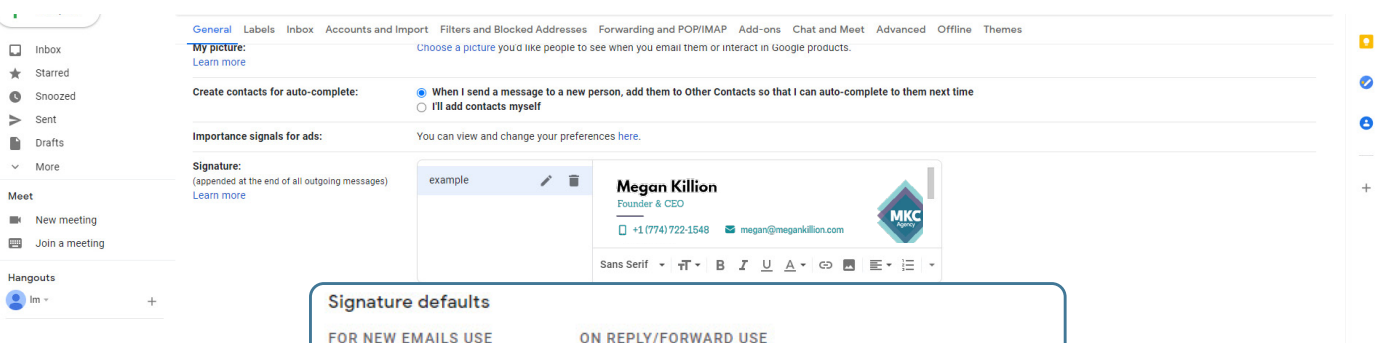

04 Enter a name and press **"Create"** STEP

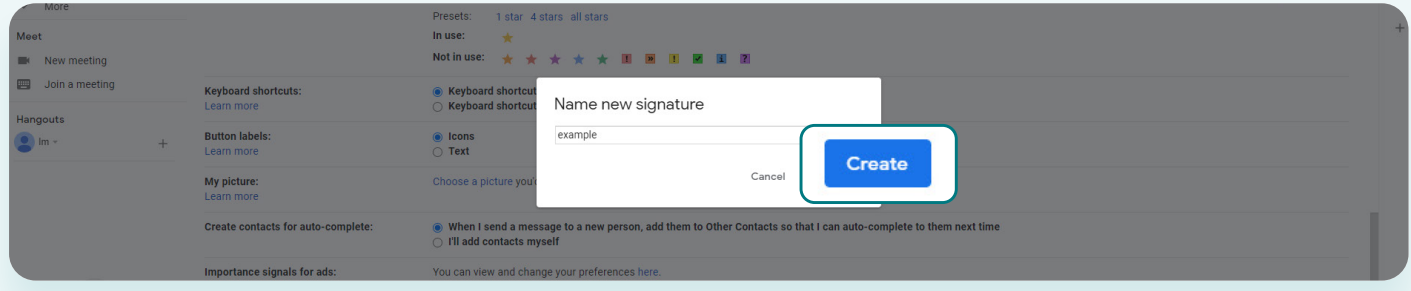

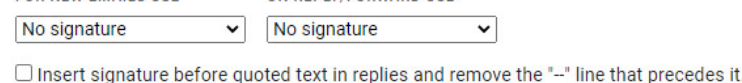

## **Save** the changes 07 STEP

## Press the **New Email** button 01 **STEP**

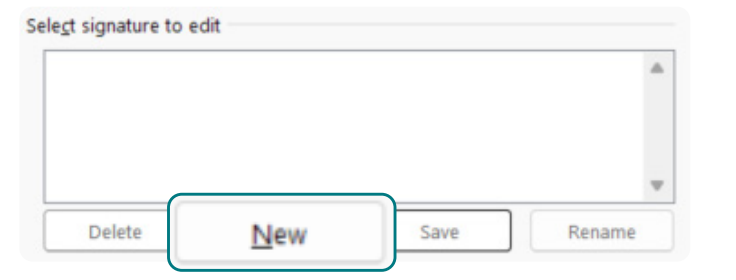

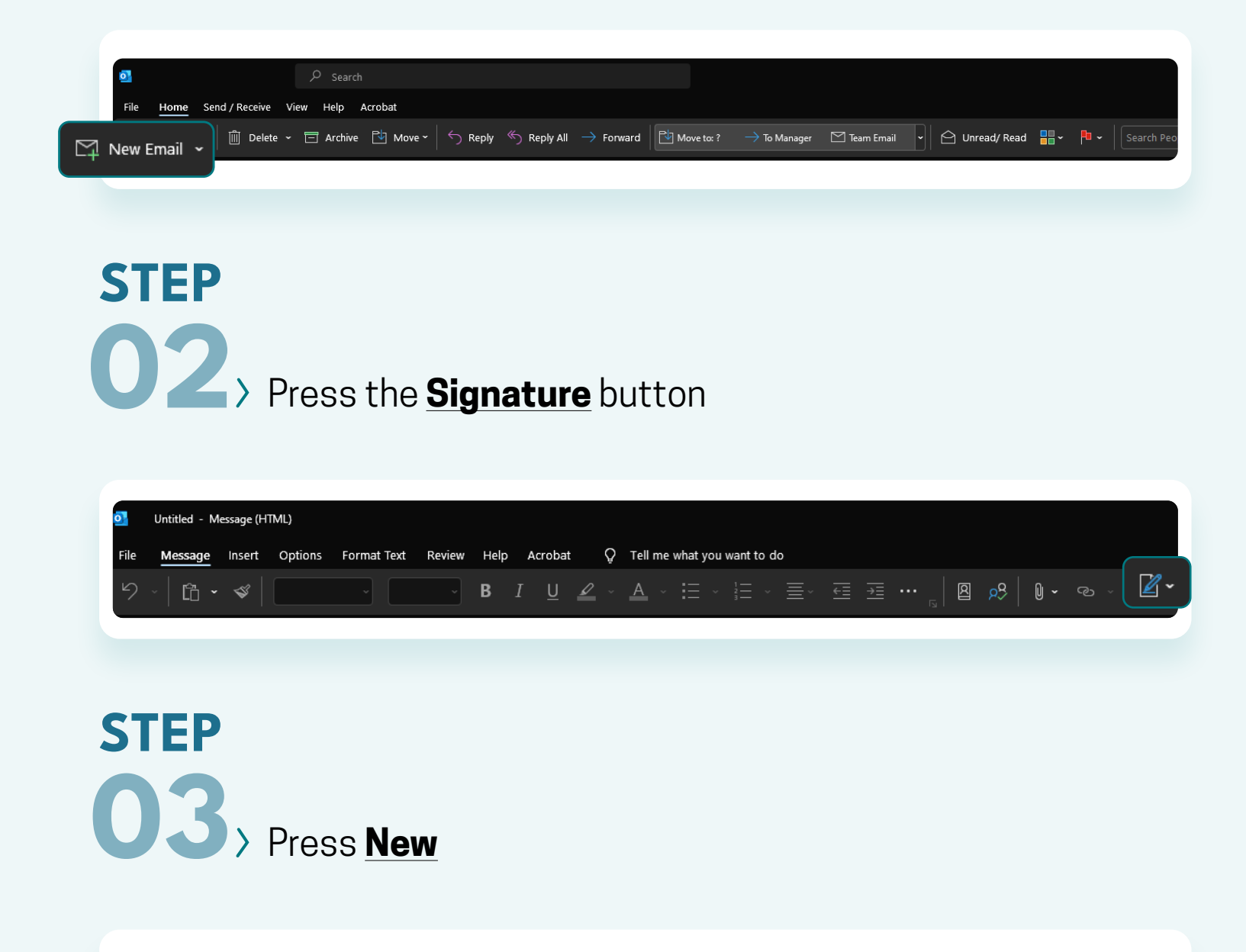

Enter the signature name and press **OK** 04 STEP

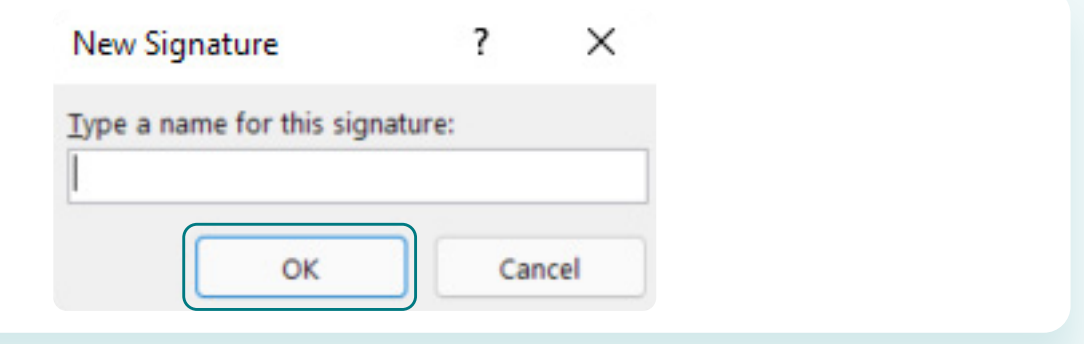

<span id="page-5-0"></span>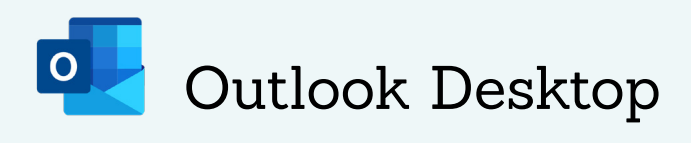

Select **when** you want the signature to be inserted 06 **STEP** 

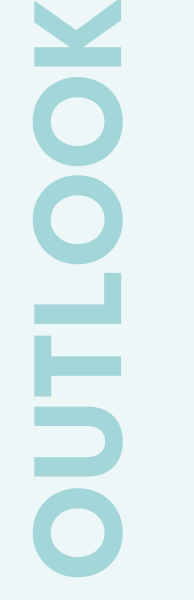

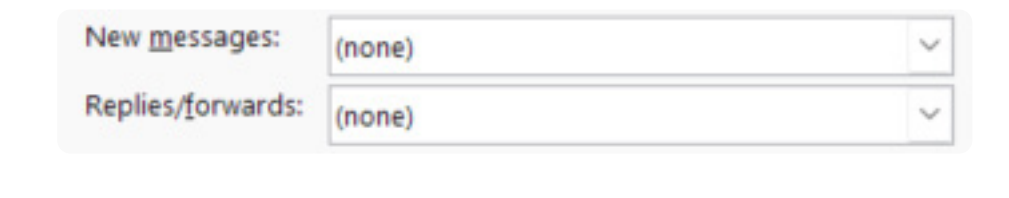

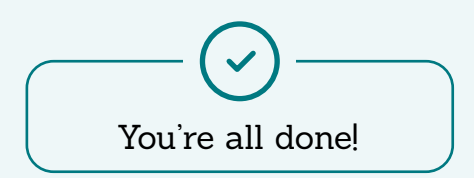

## Paste your email signature into the text **box** 05 STEP

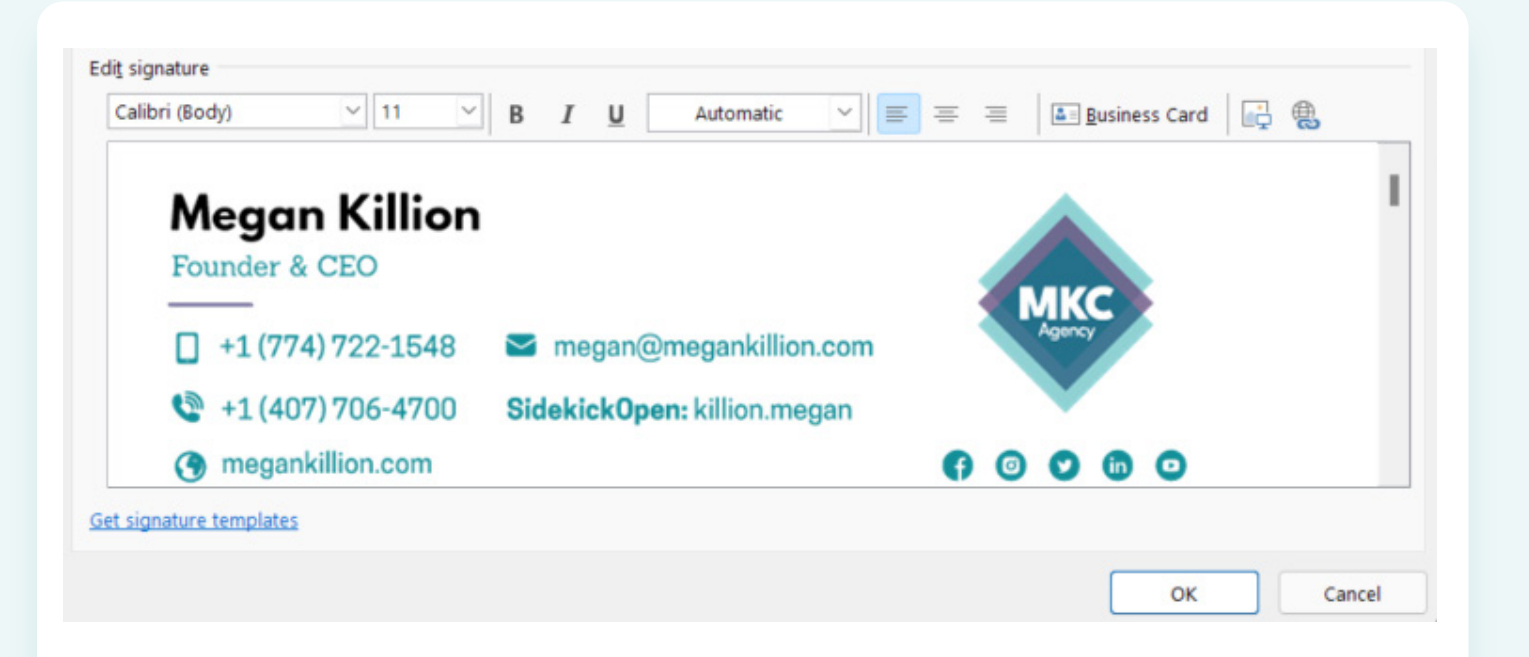

## Press the **Settings** button 01 **STEP**

Press **"Compose and reply"** 03 **STEP** 

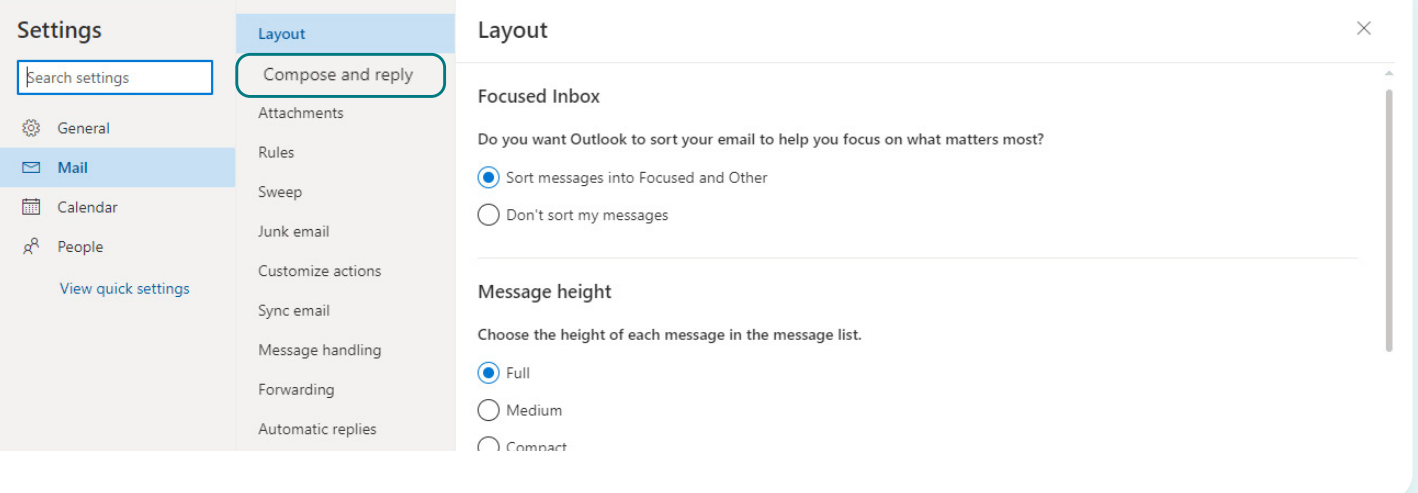

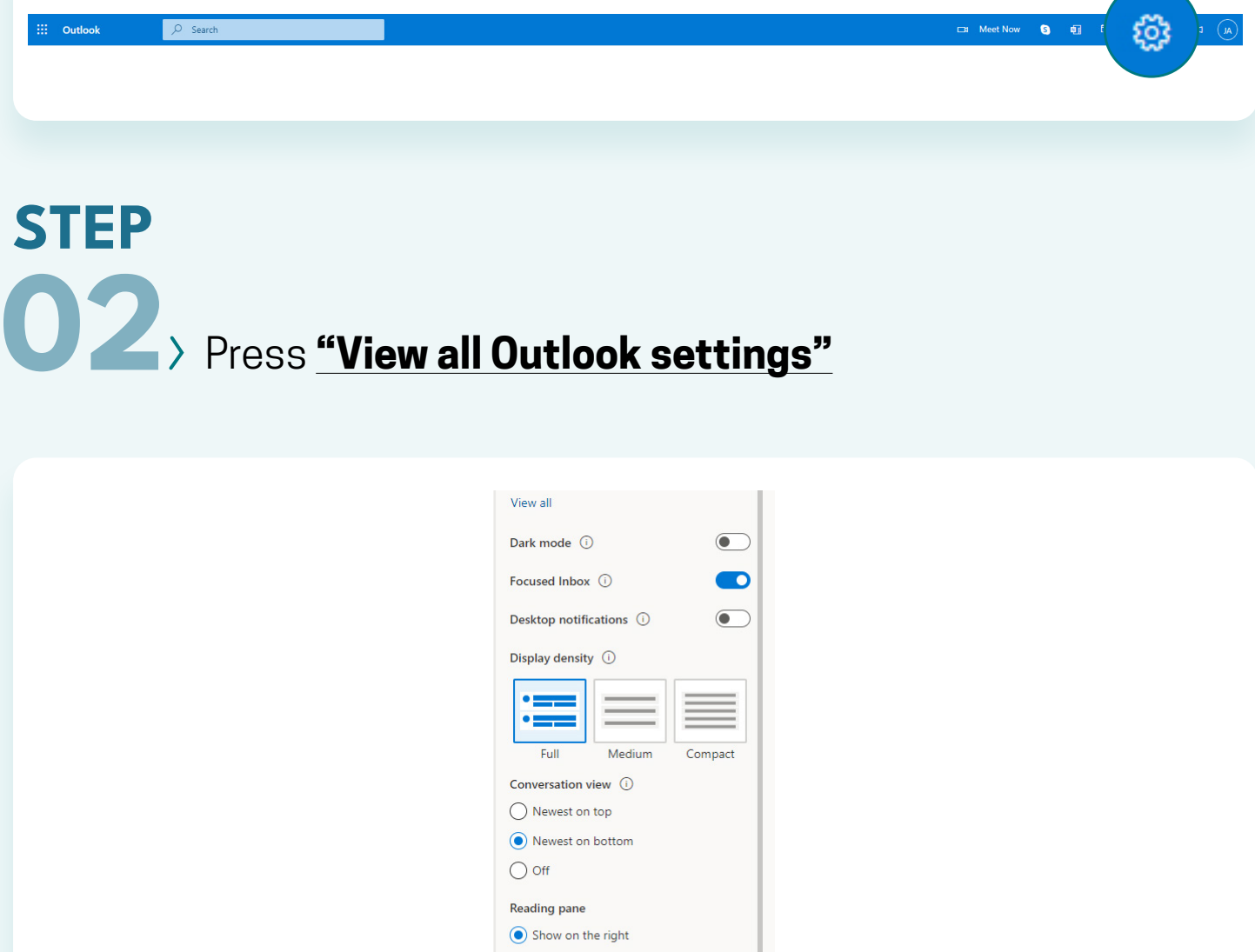

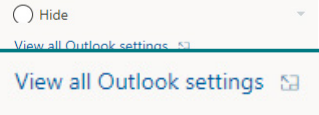

 $\bigcirc$  Show on the bottom

<span id="page-7-0"></span>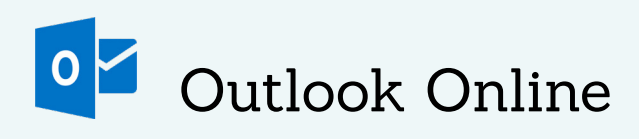

# **NOOTLOOK**

Select when you want the signature to show up 05 **STEP** 

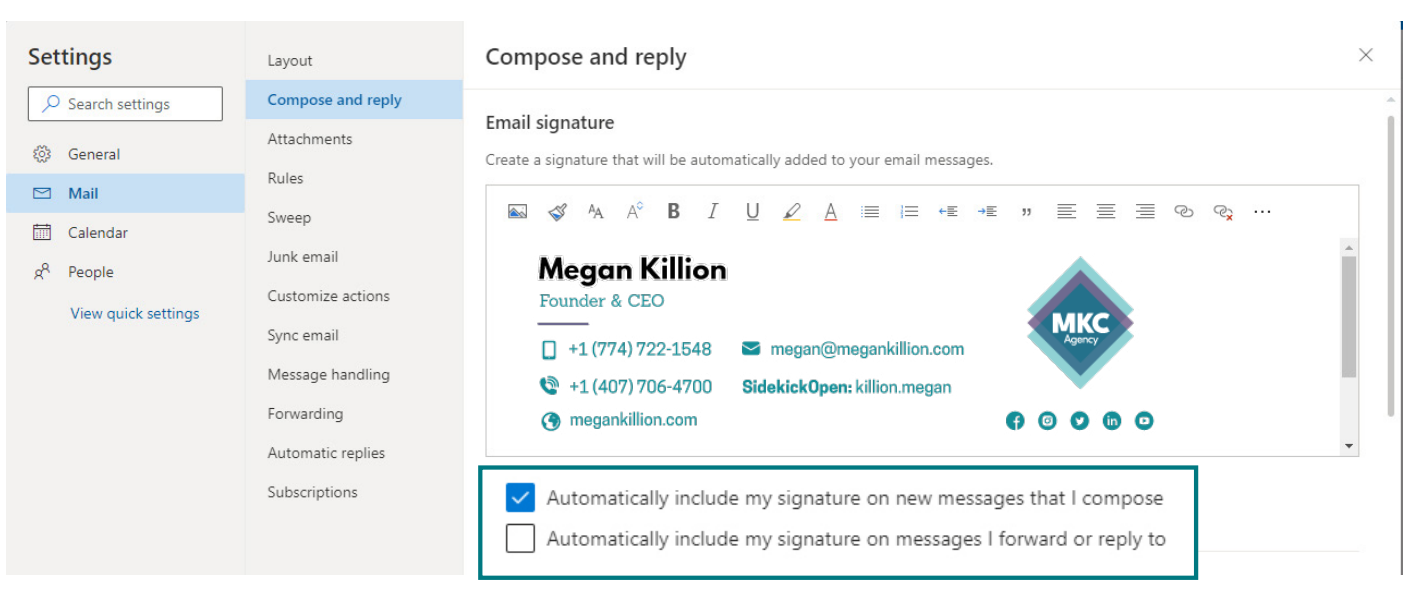

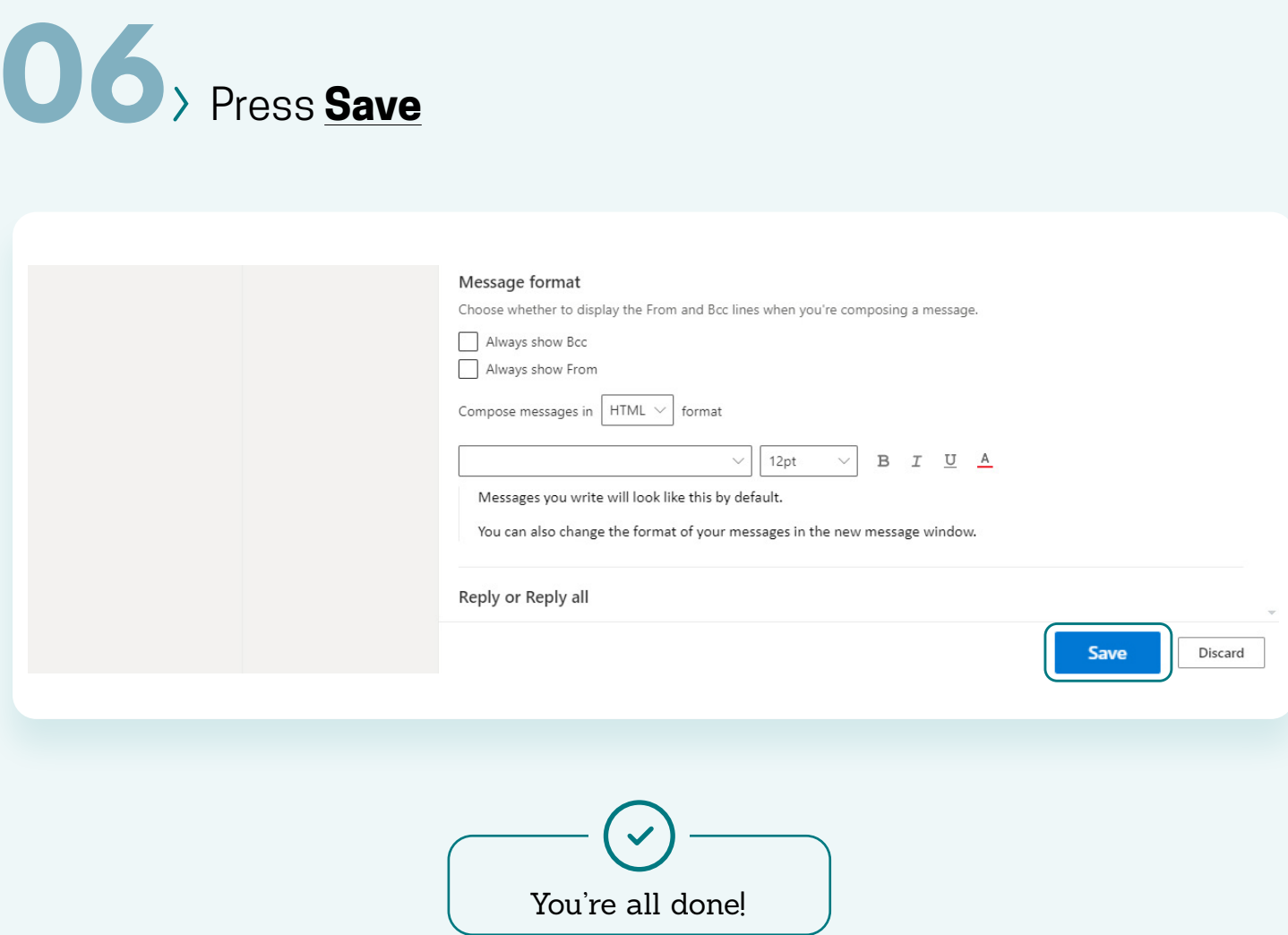

## Paste your email signature into the **text box** 04 STEP

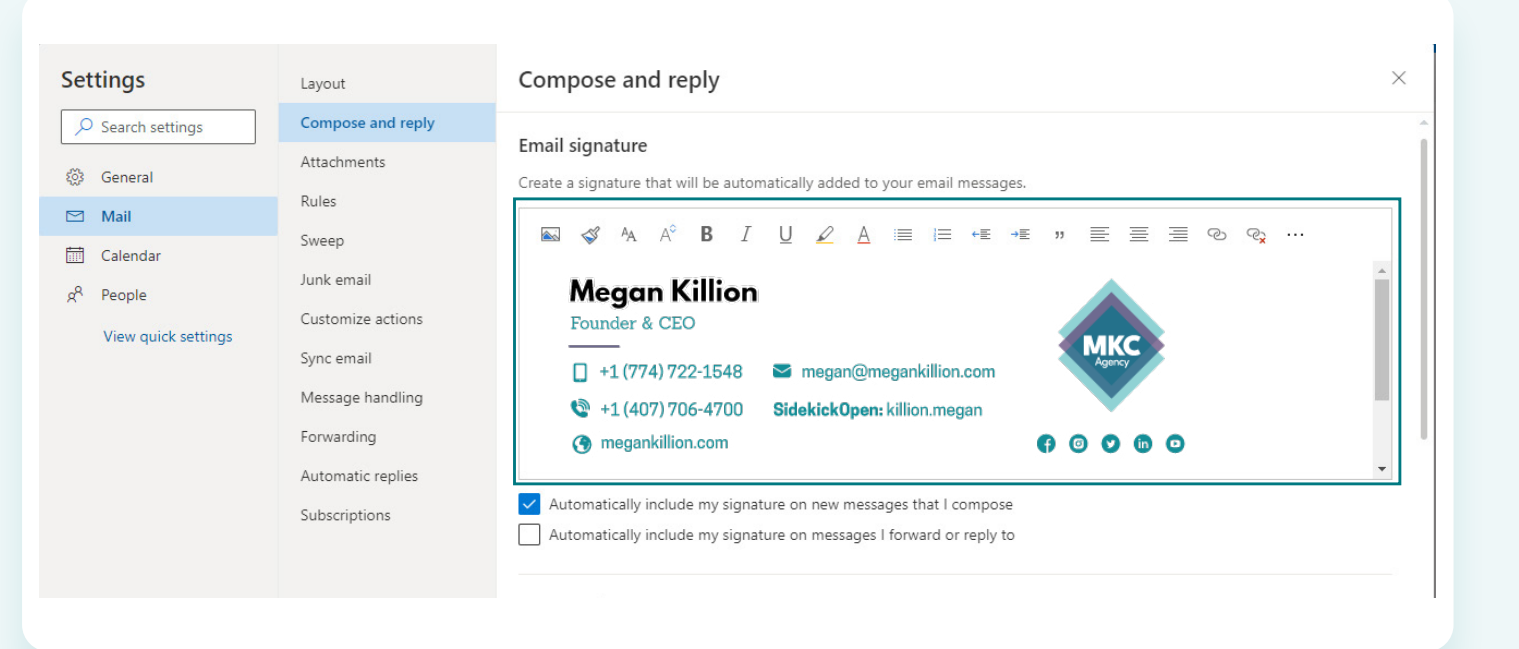

STEP

To create a signature in Mail, select **Preferences** from the Mail menu.

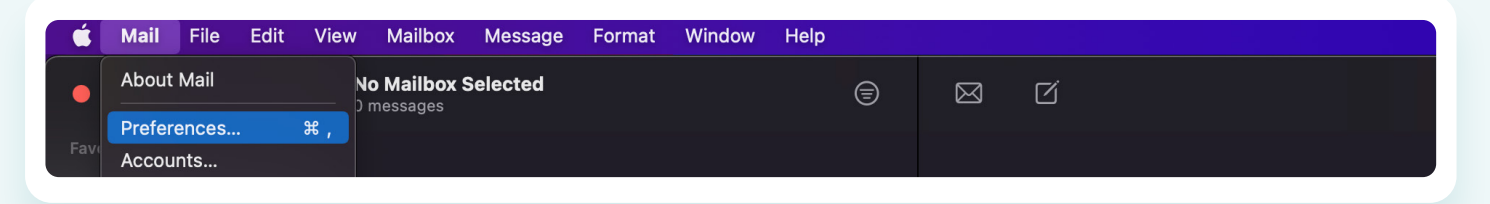

# **STEP**

Click the **plus (+)** icon near the bottom of the Signatures window. 04, **STEP** 

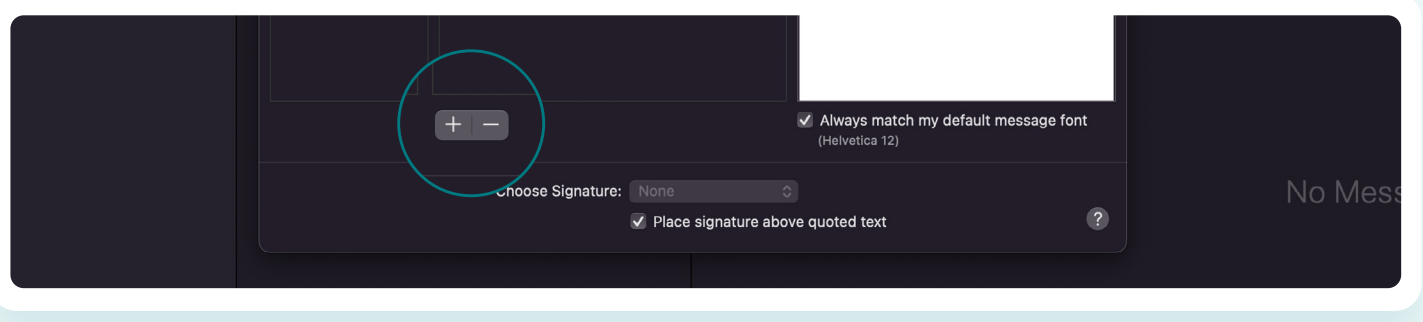

# 03 **STEP**

If you have more than one email account, select the account for which you want to create a signature.

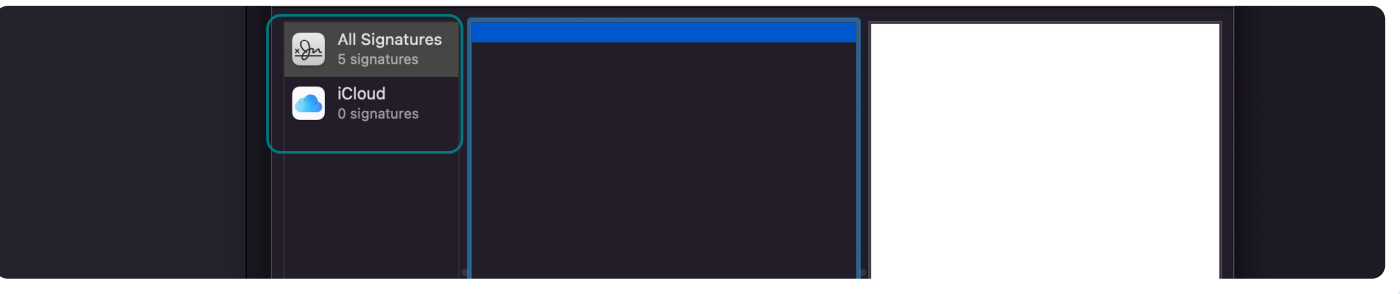

In the Mail Preferences window, click the **Signatures icon**. 02

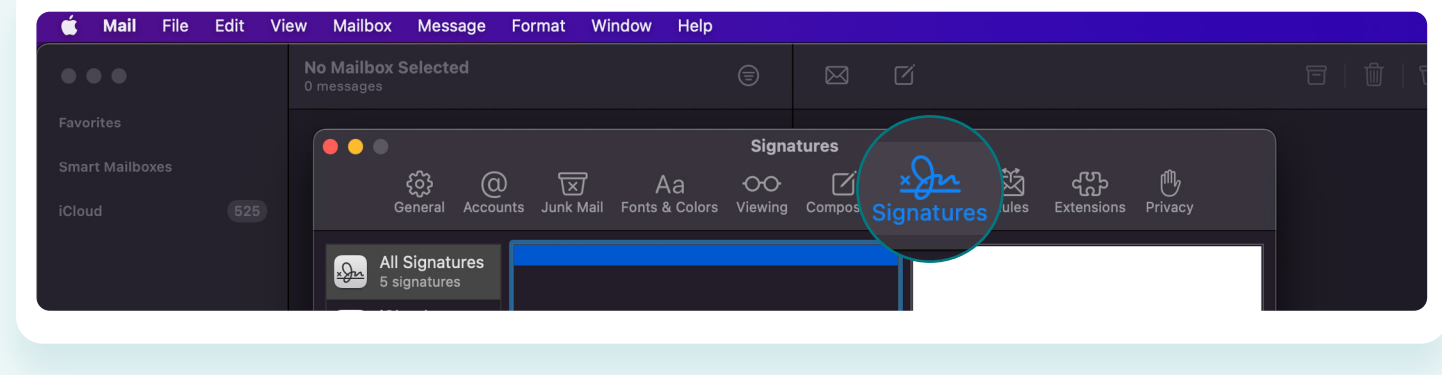

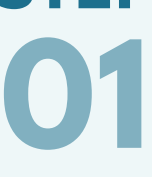

<span id="page-9-0"></span>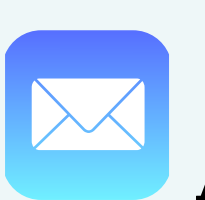

Apple Mail

# **STEP**

### Enter a description for the signature, such as Work, Business, Personal, or Friends. If you want to create 05 **STEP**

multiple signatures, be sure to use descriptive names to make it easier to tell them apart.

> If you would rather have the link's name displayed instead of the actual URL, you can enter the link name and then highlight the link text and select **Edit > Add Link.**

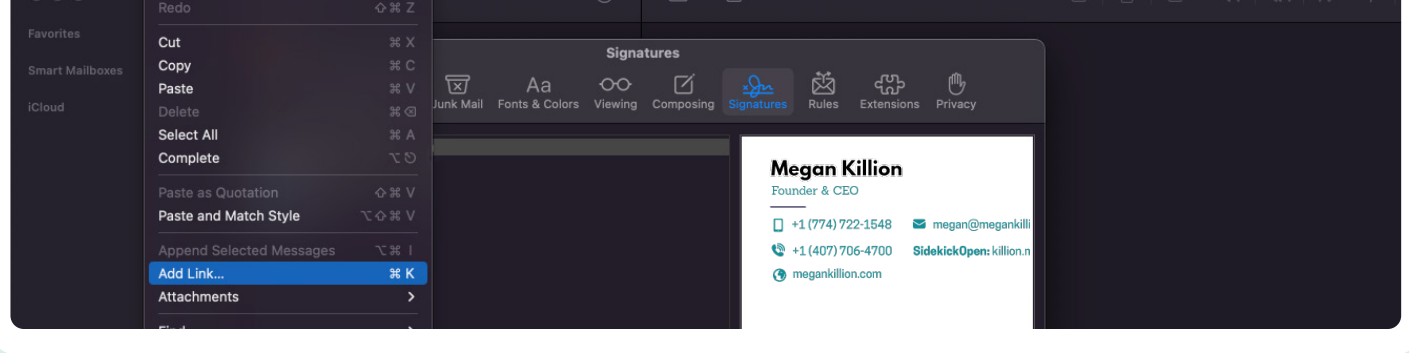

# 06 **STEP**

# 07 **STEP**

Mail will create a default signature for you, based on the email account you selected. You can replace any or all of the default signature text by typing or copy/pasting new information.

Enter the URL in the dropdown sheet, and then click **OK**. 09 STEP

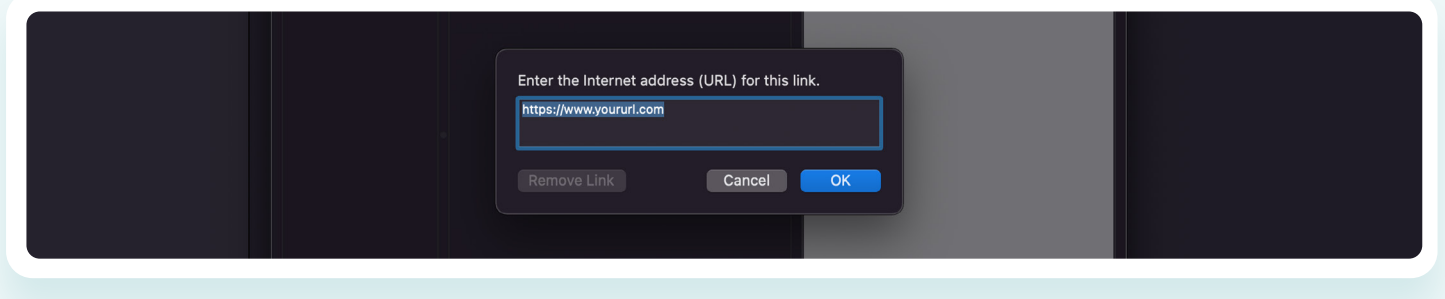

If you want to include a link to a website, you can enter just the main part of the URL, rather than the entire URL. For example, petwork.com rather than http://www.petwork.com or www.petwork.com. Mail will turn it into a live link.

08 STEP

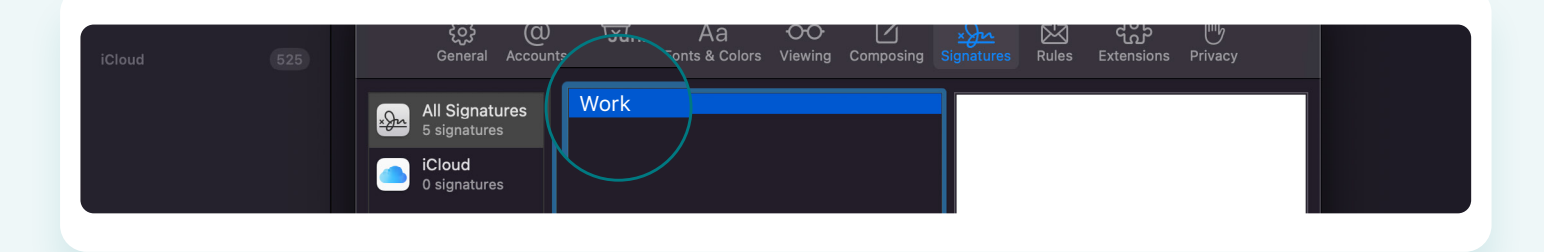

#### **STEP** 10 To add an image or vCard file to your signature, drag the file  $\sum_{ }$ to the Signatures window.

> To select a different font for your signature text, highlight the text, and then select **Show Fonts** from the **Format menu**.

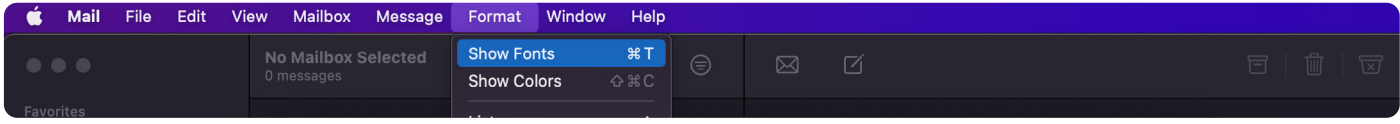

Put a checkmark next to **Always match my default message font** if you want your signature to match the default font in your messages.

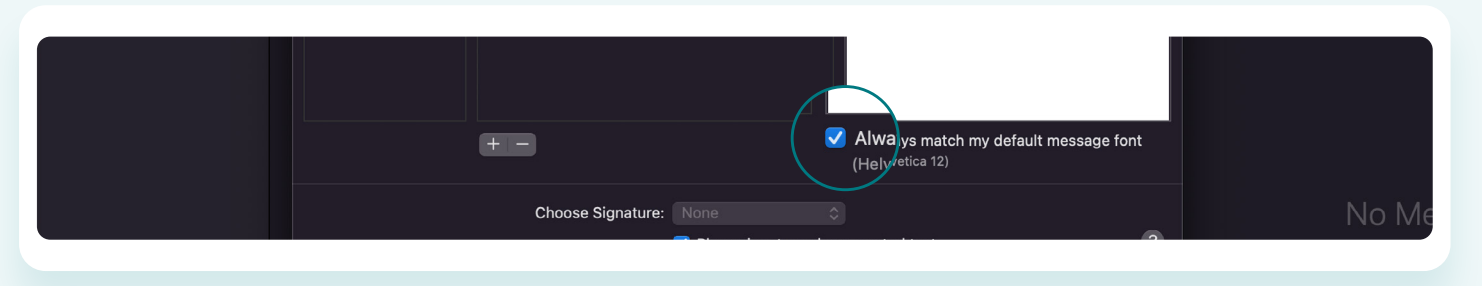

# 11 **STEP**

# 12 **STEP**

Select the font, typeface, and font size from the

**Fonts** window. The signature font will change with your selections.

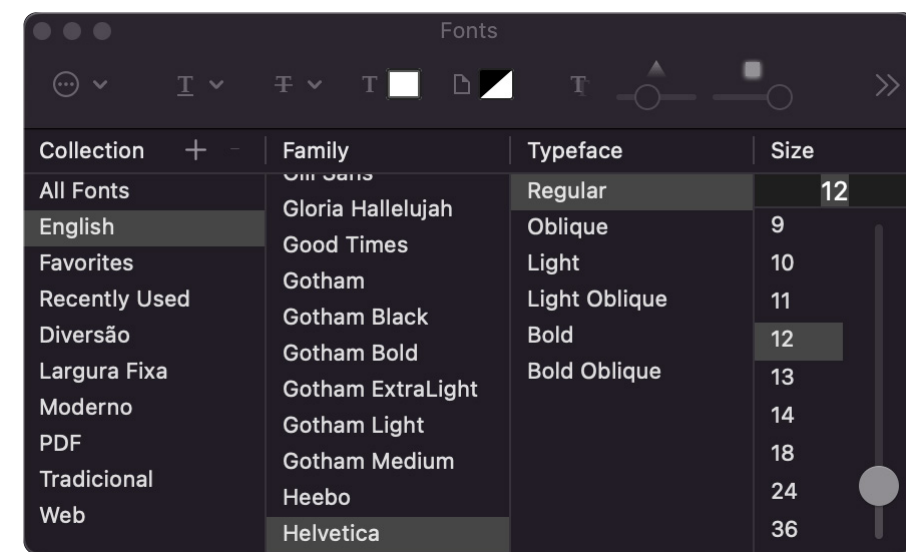

# 15 **STEP**

When you reply to an email message, your response will usually include text quoted from that message. If you want your signature to be placed above any quoted text, place a checkmark next to Place signature above quoted text.

Choose Sig

 $\sqrt{2}$ 

N

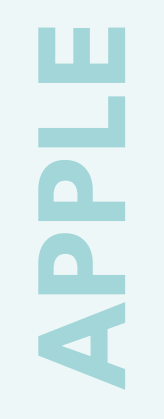

To apply a different color to some or all of the text in your signature, select the text, select **Show Colors** from the Format menu, and then use the slider to select a color from the color wheel.

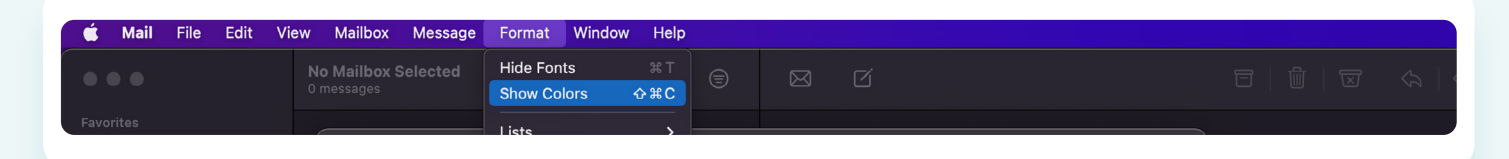

# 14 STEP

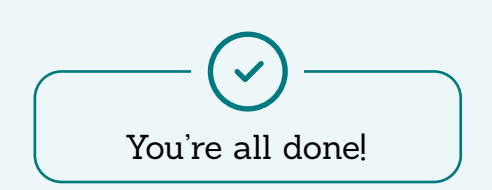

 $\bigwedge$  [BACK TO THE TABLE OF CONTENTS](#page-1-0)

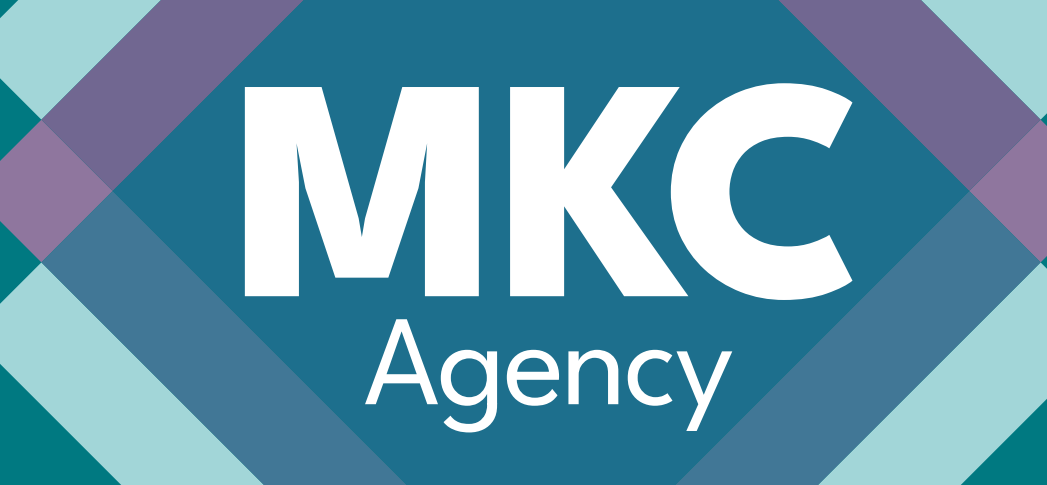

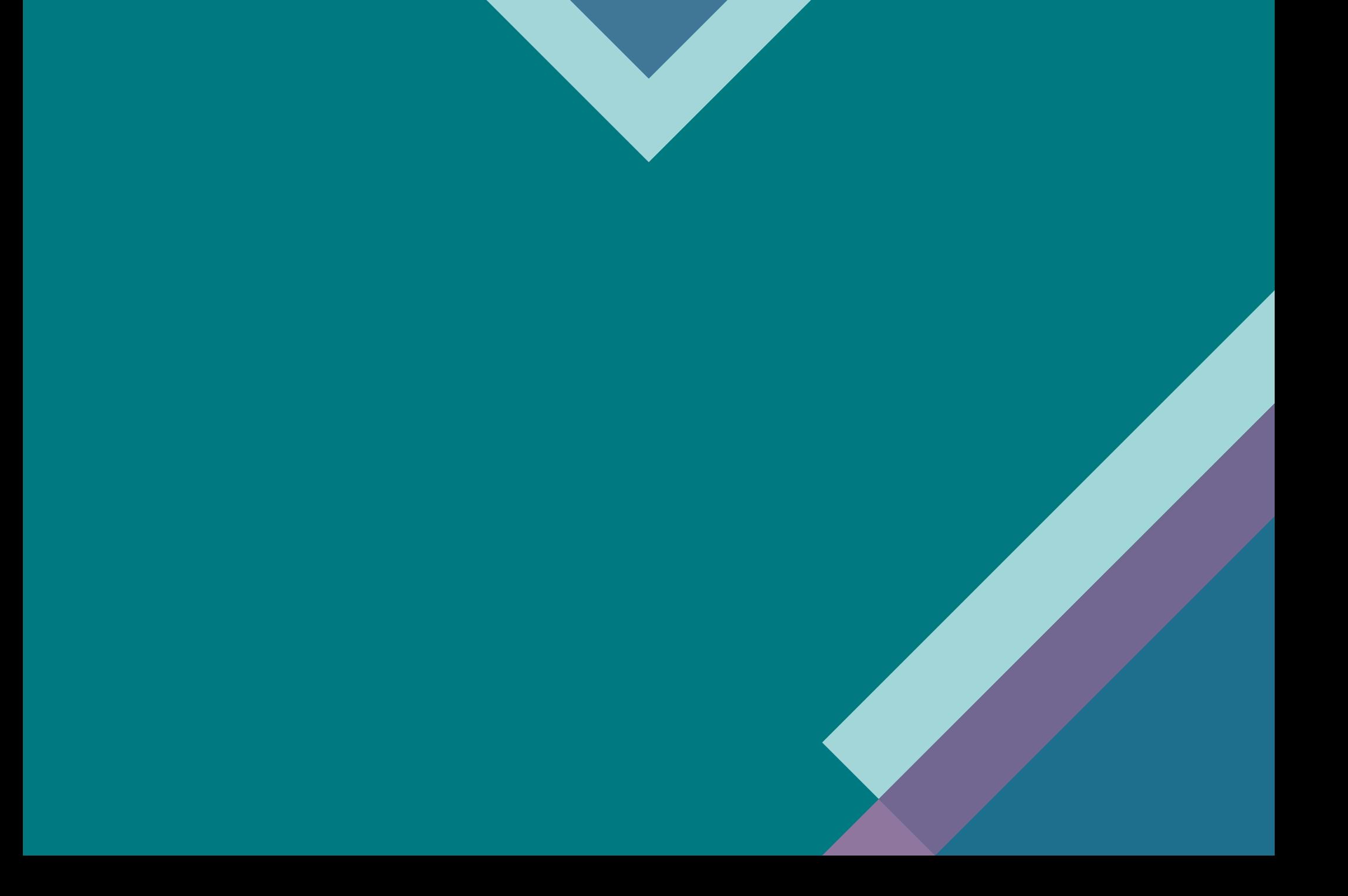